WEBライティング実務士 ご登録の流れ

【CROWD(株式会社リアルワールド)】

①会員登録後、『マイページ』の左上に表示されている獲得ポイントの下部にある 『プロフィール修正はこちら』をクリックしてください。

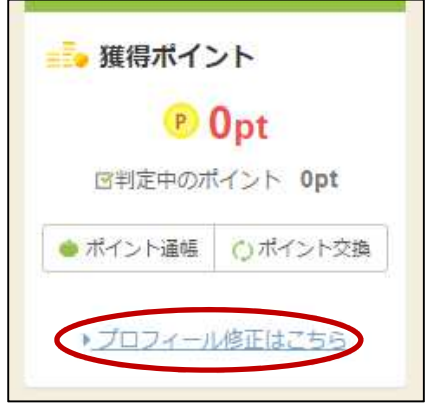

②基本情報の『住所(市区町村含む)』、『電話番号』、『氏名(姓名)』、をご入力の上、 『更新』ボタンをクリックしてください。

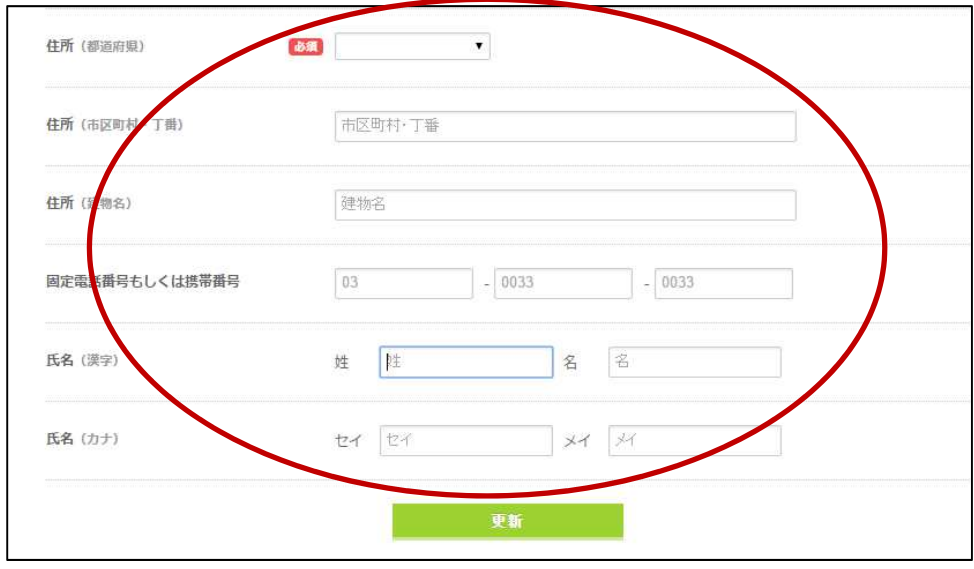

③上部メニューに表示されている『保有資格・取得済み検定』をクリックしてください。

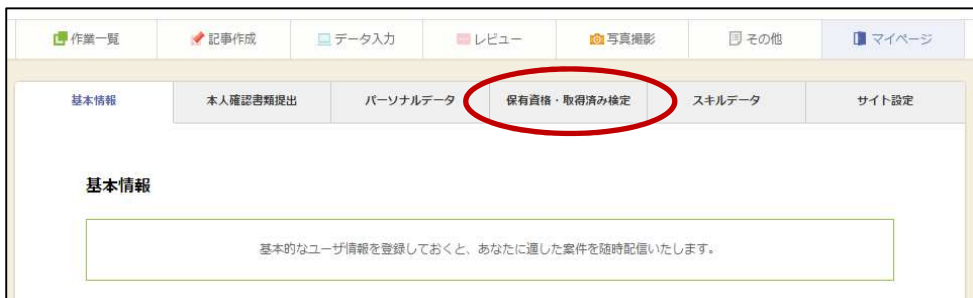

④下部に表示されている『フリーワード』欄に『WEBライティング技能検定』とご入力の上、 『検索ボタン』をクリックしてください。

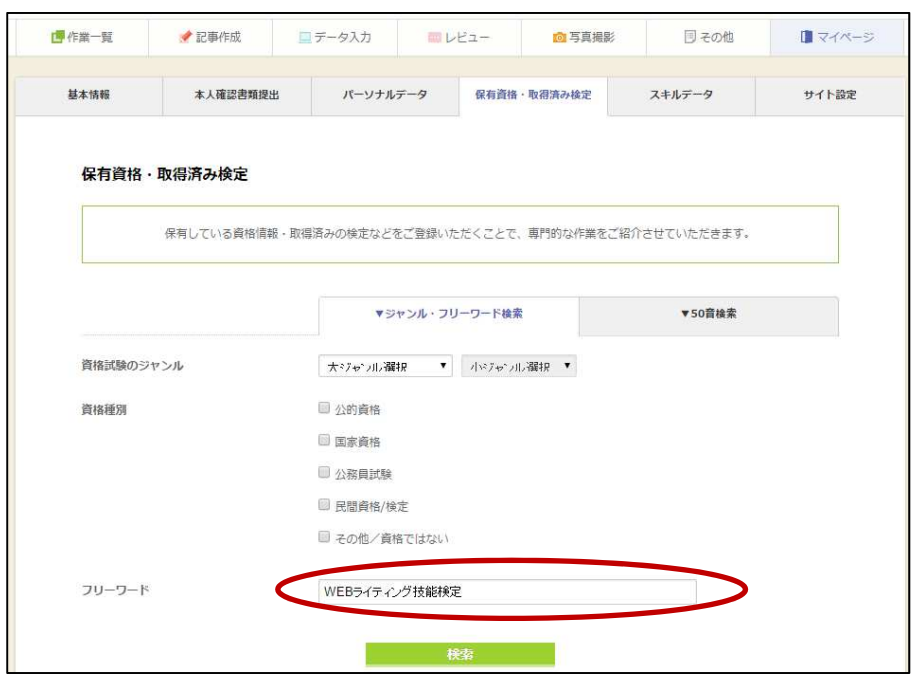

⑤『検索ボタン』をクリックした後、その下部に『WEBライティング技能検定』と 表示されますのでそちらをクリックしてください。

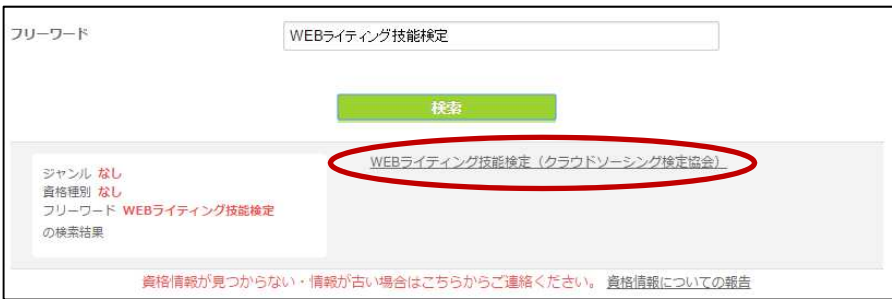

## ⑥『WEBライティング技能検定』の文字をクリックされますと情報の入力フォームが 表示されますので必要事項をご入力の上、ご登録してください。

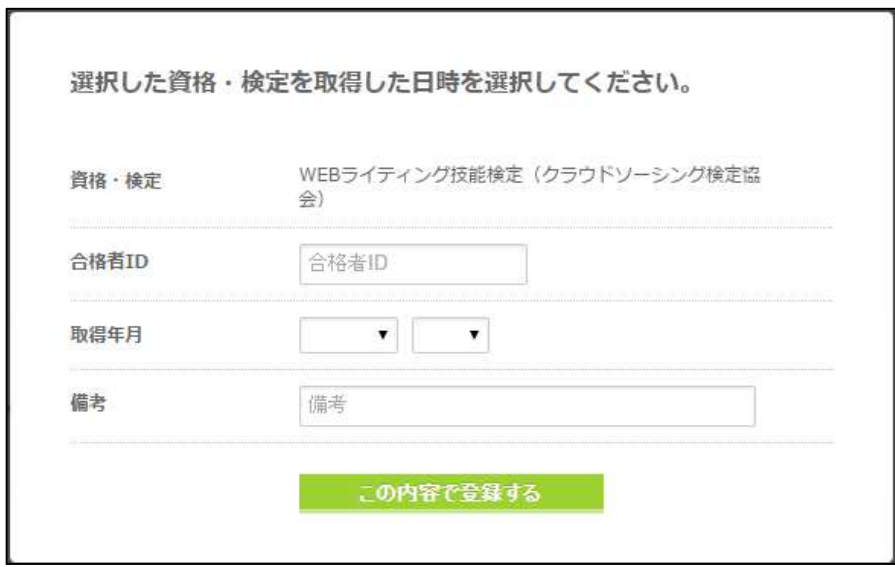